# ENEE 140 Lab 1

# **Lab instructions**

This handout includes instructions for the recitation sessions on Wednesday and Friday. Follow these instructions to familiarize yourself with tools we will use in ENEE 140. There is no homework due this week, but please submit one of the programs you will write in the lab (either hello world.c or circle.c) to help the teaching staff test the submission system. To prepare for the next lecture, complete the reading assignment and try to solve the weekly challenge.

## **1 Learn to use the lab computers**

- 1. The laboratory has computers running the Windows operating systems. It is ok if you prefer to bring your own laptop and use it during the recitation, as long as you have installed Eclipse or you are able to launch it remotely (see also the handout on "How to Launch Eclipse"). However, we recommend you to learn how to use the lab computers just in case.
- 2. To access the lab computers, you need an ECE account and password. Ask your UTF/GTA or contact the help desk if you have problems with this.
- 3. Log in the computer in the lab with either your ECE account or the temporary one from your UTF/GTA.
- 4. Open a web browser on the lab computer and visit OIT webpage ([http://www.helpdesk.](http://www.helpdesk.umd.edu/) [umd.edu/](http://www.helpdesk.umd.edu/)) for information about your account—in particular, how to set a secure password.

### **2 Familiarize yourself with the class resources**

**Elms.** Open <https://elms.umd.edu> in your browser.

- 1. Click on "Login to ELMS" and log in the ELMS system with your university ID and choose the course ENEE140.
- 2. Familiarize yourselves with the structure of the Elms system
	- Modules: lab and lecture materials
	- Assignments: information about projects, homeworks and exams
	- My grades: all scores (homeworks, projects, exams)

**Piazza.** Sign up for the class message board at <piazza.com/umd/spring2015/enee140>.

- The instructors will use Piazza for important announcements. Check the message board at least twice a week for new posts.
- You are also encouraged to use the message board extensively, to ask for help or to answer questions posted by your classmates.

### **3 Familiarize yourself with Eclipse**

Launch Eclipse on the lab computer. You must complete the following steps only the first time you use Eclipse:

- 1. When you first run Eclipse, it will ask you to select a workspace.
- 2. Select a directory and click Ok (a new Eclipse workspace will be created in that directory, if one does not exist already).
- 3. Click on "Workbench" to open the source code editor.
- 4. Click on the "Open Perspective" button near the top-right corner of the Eclipse window and select the  $C/C++$  perspective.

You must complete the following steps each time you use Eclipse to write a C program:

- 1. Click on the "**New C/C++ Project**" drop-down button and select "**C project**".
- 2. Type in a name for your project and click Finish.
- 3. Click on "**New C/C++ Source File**" drop-down button and select "**Source File**".
- 4. Type in a name for the source (it must end in .c) and click Finish.

Complete the following tutorials:

- <http://wiki.eclipse.org/CDT/User/FAQ>
- <http://www.math.ucla.edu/~anderson/UsingEclipseCPP/>
- [http://www.ibm.com/developerworks/opensource/library/os-ecc/?S\\_TACT=](http://www.ibm.com/developerworks/opensource/library/os-ecc/?S_TACT=105AGX44&S_CMP=ART) [105AGX44&S\\_CMP=ART](http://www.ibm.com/developerworks/opensource/library/os-ecc/?S_TACT=105AGX44&S_CMP=ART)

#### **4 Write your first program in Eclipse**

- 1. Create a new C project, called hello world.
- 2. Within this project, create a new source file named **hello\_world.c**.
- 3. Type in the "Hello World" program from the top of page 7 of the textbook.
- 4. Compile and run the program. You should see the message "hello, world" in the Console pane of Eclipse.
- 5. Try to understand how this program works.

#### Spring 2015

#### **5 Class Email list**

- 1. There is a class email list, where you should be included. This list will be used by the teaching staff for important class announcements.
- 2. If you have not received a welcome message from Dr. Dumitraș, check which email address is used and add an automatic forward to the email account that you check regularly. If you have questions about doing this, contact your TA.

### **6 Checklist**

Make sure that you get the following done before the next lab:

- $\Box$  Get your ECE account so you can access the computers in the lab.
- $\Box$  Get the textbook.
- $\square$  Start using Eclipse and write your first program.
- $\square$  Sign up for the Piazza message board and browse the Elms system.
- □ Visit <http://www.eskimo.com/~scs/cclass/krnotes/top.html> and learn where you can find information about the textbook chapters that are unclear.
- $\square$  If you are no on the class email list talk with your TA.
- $\square$  Remember the name and email of your TA. Ask your TA about his/her office hours.
- $\square$  Find the office hours (either Dr. Dumitras's or of any TAs) that best fit your schedule. If you cannot make any of them, contact Dr. Dumitraș.

# **7 Familiarize yourself with the GRACE system**

- 1. Accessing GRACE UNIX from your PC or Laptop (optional)
	- (a) If you plan to work on any computer other than those in the lab, you need to make sure that the computer has the software needed to connect to the GRACE system. Download and install such software (there are plenty of them available for free).
	- (b) PuTTY: a free software that enables you to log in to your GRACE UNIX account from your PC or laptop using ssh or telnet client.
	- (c) WinSCP: This is another free software that you should install on your PC/Laptop for secure file transfer between your GRACE UNIX account and your PC/Laptop. It is not required for the course though.
	- (d) Access the GRACE UNIX system from the lab computer. You will need your GRACE account and password to do it (we don't have temporary accounts for you).
	- (e) If you are not sure whether you have a GRACE (now known as TerpConnect) account, check the "account information" at OIT webpage (<http://www.helpdesk.umd.edu/>). Ask your TA if you need help.

Spring 2015

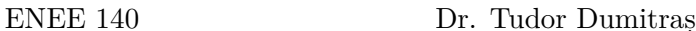

#### 2. What is UNIX?

- (a) UNIX is an operating system, like Windows. An operating system manages the activities and resources of the computer. Most operating systems are written in C.
- (b) UNIX was designed and developed in the late 60s and 70s at Bell Labs. UC Berkeley has also contributed a lot, through the Berkely Software Distribution (BSD).
- (c) Modern operating systems that are derived from UNIX include Linux and Mac OS X.
- (d) UNIX allows multiple applications running at the same time (multitasking); it allows multiple users to use the same system at the same time (multiuser); it provides shells that allow the user to type in commands and to launch applications.
- (e) In UNIX, each user has a separate working space, called an account. The system identifies users by their usernames. Also called login names or account names.
- 3. UNIX commands for managing user accounts
	- (a) whoami: display the effective current username.
	- (b) who: display the users who are currently logged in on the system, it shows their username, from where they are working, etc.
	- (c) finger tdumitra: display the information of user with username tdumitra.
	- (d) passwd: change your password, must know the old/current one.
	- (e) renew: enter your password again to renew your authentication ticket.
	- (f) logout, exit, bye: exit from a login session.
	- (g) Sometimes, the UNIX commands you issue can become very long. To make the commands easier to understand, you can type a  $\lambda$  and continue typing the command on the next line, for example:

### finger \ tdumitra

(h) Remember to log out every time before you leave your computer, and do not share your password with others.

**Question 1**: log in your GRACE UNIX account, type in the following commands and read the output on the screen (you can also write down the output if you want):

```
1) whoami
```
- 2) who
- 3) finger xxx (where xxx is some username from the output of the who command)
- 4) finger yyy (where yyy is your own login ID or account name)
- 4. The UNIX file system
	- (a) The UNIX file system consists of files and directories. A file is a collection of data. A directory is a "file folder" that stores one or multiple files.
- (b) The UNIX file system is hierarchical, in the sense that a directory can have subdirectories. (Tip: using directories and sub-directories to organize your files.)
- (c) root: is the top directory for all users  $\langle \cdot \rangle$  and for each individual user  $\langle \cdot \rangle$ .
- (d) . and .. directories: . (single dot) is the current working directory; .. (double dots) is the parent directory of the current working directory.
- (e) mkdir: create a new directory
- (f) cd: change directory.
- (g) pwd: print the current working directory
- (h) rmdir: delete a directory, be careful about this. There is no "Recycle Bin" or "Trash" in UNIX for you to retrieve the deleted items conveniently. You may lose the directory permanently.
- (i) mv: rename a directory (short for move).
- (j) ls, list the contents in a directory or directories.

**Question 2**: After logging into your GRACE account, create the following directory structure:

- 1) a directory called ENEE140 under your home directory
- 2) 3 directories under ENEE140: Lab, Project
- 3) 3 directories under Project: Proj1, Proj2, Proj3
- 4) 2 directories under Lab: Week01, Week02

**Question 3**: Assuming that you are currently at directory **ENEE140/Lab/Week01** (you can get there from your home directory by the following command: cd ENEE140/Lab/Week01), which directory each of the following command will take you and how to get back to **ENEE140/Lab/Week01** from that directory? The answer for part 1) is given as an example. Try these on the computer to confirm your answer.

1) cd ../../Project/Proj1

Answer: the new directory will be ENEE140/Project/Proj1. This information can be verified by command: pwd To get back, you can use cd ../../Lab/Week01

- 2) cd ..
- 3) cd  $\sim$
- 4) cd ../Week02
- 5) cd  $\sim$ /ENEE140
- 6) cd ../Project/Proj2
- 7) cd ../Week08
- 8) cd .

5. UNIX files

- Eclipse, and executable files, which result from compiling a program.
- (b) Executable files can be invoked from the command line to run the compiled program.
- (c) Some useful UNIX file management commands:
	- i. cp file1 file2: make a copy of file1 and name it file2.
	- ii. mv file1 file2: rename file1 to file2.
	- iii. rm file1: delete file1
	- iv. diff file1 file2: compare and show the difference of the two files.
	- v. wc file1: count the number of lines, words, and characters in file1.
	- vi. chmod: change the read, write, and execute permission of a file.
	- vii. more, less, head, tail: view a (plain text) file or part of it.
	- viii. grep key file1: search text "key" in file1 and show the line(s) that contain "key"

#### **8 Practice programming in Eclipse**

- 1. Open Eclipse
- 2. Make sure the  $C/C++$  perspective is selected
- 3. Create a C project called circle
- 4. Create a C program called circle.c with the following content:

ECE Department, University of Maryland, College Park ENEE 140 Dr. Tudor Dumitraș

#### Spring 2015

```
/* This program asks user to enter the radius of a circle
         and then print out the area and circumference of the circle.
         It has the following features:
         1. variable declaration.
         2. constant variable declaration.
         3. read in input from screen (scanf() function).
         4. print out the value of variables by printf() function.
         5. define all the variables in a function before any other statement.
         6. illustration of a few best programming practices:
             * tell the user what you are expecting
             * check whether you are reading in the right thing or not after
             * each scanf() by simply printing out the values
                         Gang Qu, January 27, 2010
                         Tudor Dumitras, January 24, 2014
 *#include <stdio.h>
#define PI 3.14159
int
main()ſ
    float r, A, C;
    printf("Enter the radius of the circle (positive number):");
    scanf("%f", &r);
    printf("Radius =  %f \n\pi, r);7*
        we should check whether r is positive or not,
        which we will learn pretty soon.
     *A = PI * r * r;C = 2 * r * PI:
    printf("Area = %f, Circumference = %f\n", A, C); return 0;
ŀ
```
The purpose of this exercise is to help you practice using Eclipse. Don't worry if you don't understand some of the statements in this C program; we will discuss them in detail in class. If you are impatient, you are also welcome to look them up in the textbook or to ask the TAs.

**Question 4**: Copy the circle.c program to GRACE, under the ENEE/Lab/Week01/ directory, using WinSCP.

#### **9 Test the homework submission system**

**Question 5 (optional)**: To help the instructors test the system that you will use to submit homeworks and projects this semester, submit one of the programs you wrote during the lab sessions (either hello\_world.c or the circle.c). Use WinSCP to copy the program under ENEE/Lab/Week01/, log into your GRACE account, go to the directory where you just copied the program (e.g., by typing cd ENEE140/Lab/Week01) and issue one of the following commands:

```
/afs/glue.umd.edu/class/spring2015/enee/140/0101/bin/submit \
    2015 spring enee 140 0101 1 hello_world.c
```
OR

#### /afs/glue.umd.edu/class/spring2015/enee/140/0101/bin/submit \ 2015 spring enee 140 0101 1 circle.c

If you receive any messages starting with "SUBMIT WRAPPER ERROR", send the whole output of the submit script to the teaching staff (Prof. Dumitraș and the 3 TAs).

**This submission will not be graded**, so please submit the program even if you haven't been able to finish it.

# **Homework**

No homework due this week.

# **Reading assignment**

K&R Chapters 1.1, 1.2 and 1.4.

# **Weekly challenge**

Write a program that produces the following table that converts centigrade temperatures into Fahrenheit:

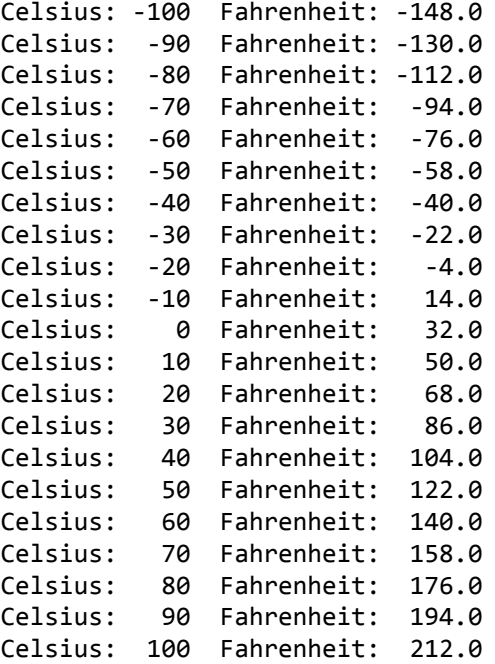

You can start from the following template (also available in the GRACE class public directory, at /afs/glue.umd.edu/class/spring2015/enee/140/0101/public/challenges/week01/temperature\_conversion.c):

*/\* \* temperature\_conversion.c*

```
*
   * K&R Exercise 1.4
 * Print Celsius-Fahrenheit table
   * for celsius = -100, -90, ... 0, 10, ... 100.
 *
 */
#include <stdio.h>
#define LOWER -100
#define UPPER 100
#define STEP 10
int
main()
{
       // Add your code here
       return 0;
}
```
Spring 2015